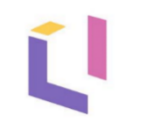

# Модель «Statistical process control»

на платформе Optimacros

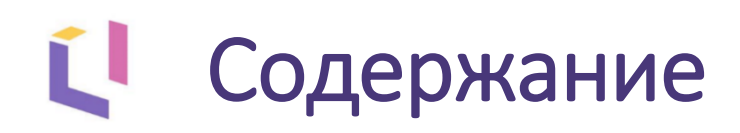

#### [Цели проекта](#page-2-0) 冥

- 223 [О модели](#page-3-0)
- 盂 [Схема движения данных](#page-4-0)
- [Ввод значений](#page-5-0) **HUMB**
- [Настройка границ](#page-10-0)  $\overline{\mathsf{X}}$
- 柬 [Прочий ввод и аналитики](#page-14-0)
- <u>alı)</u> [Диаграммы](#page-18-0)
- [Контрольные карты](#page-20-0)  $\mathcal{N}$
- 序 [Карты по фильтрам](#page-23-0)
- [Отчеты по ролям](#page-25-0)

<span id="page-2-0"></span>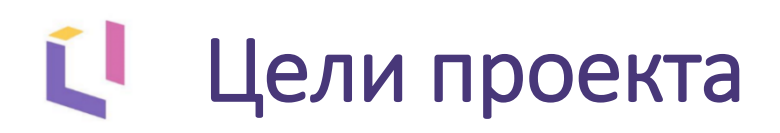

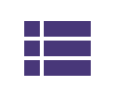

Упорядочивание справочников, хранение мастер-данных в одном месте

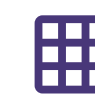

Отказ от большого количества Excel файлов, консолидирующихся по разной логике

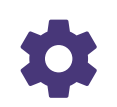

Автоматизация рутинных аналитических процессов (сбор, агрегирование и т.п.)

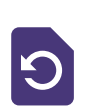

Автоматическое формирование аналитических метрик по каждому показателю станка

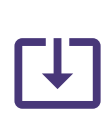

Возможность использования ретроспективных данных для расчета контрольных границ и прочих метрик

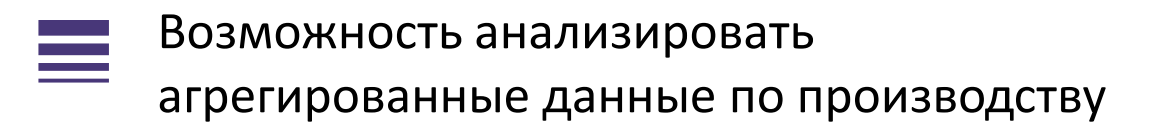

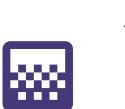

Анализ данных в любом разрезе (количественные и качественные показатели)

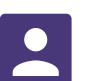

Разграничение прав доступа

<span id="page-3-0"></span>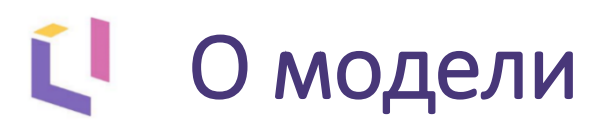

**Статистическое управление процессами** – метод мониторинга производственного процесса с использованием статистических инструментов с целью управления качеством продукции непосредственно в процессе производства.

Журнал регистрации событий

В модели присутствует несколько взаимосвязанных блоков:

- **ввод значений;**
- **контрольные карты;**
- **границы карт;**
- **прочая отчетность;**
- **прочие аналитики.**

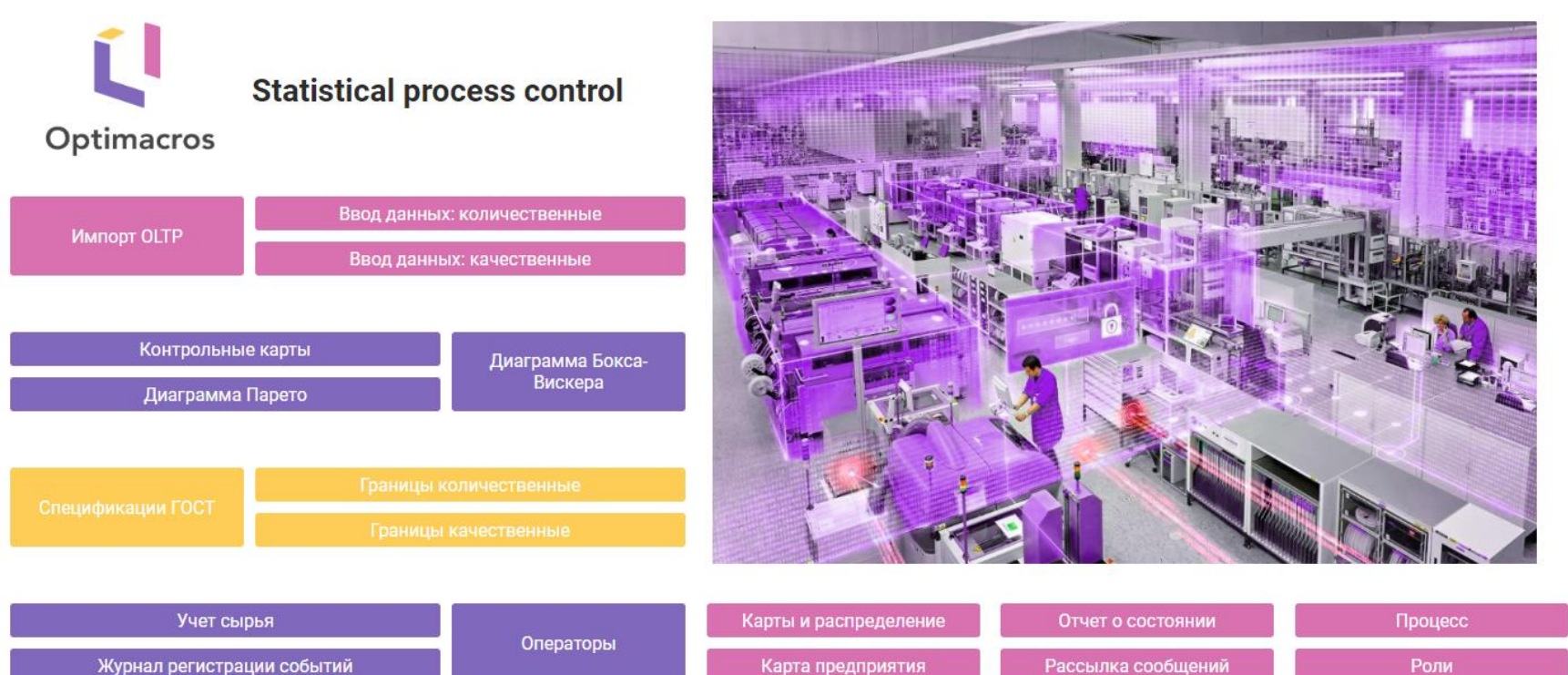

Карта предприятия

<span id="page-4-0"></span>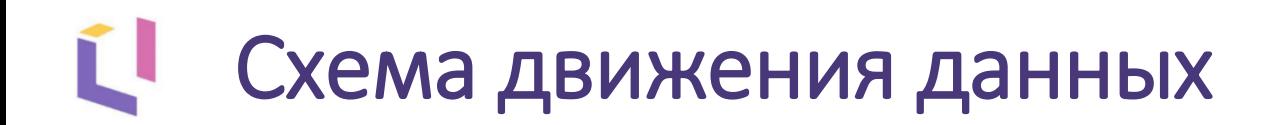

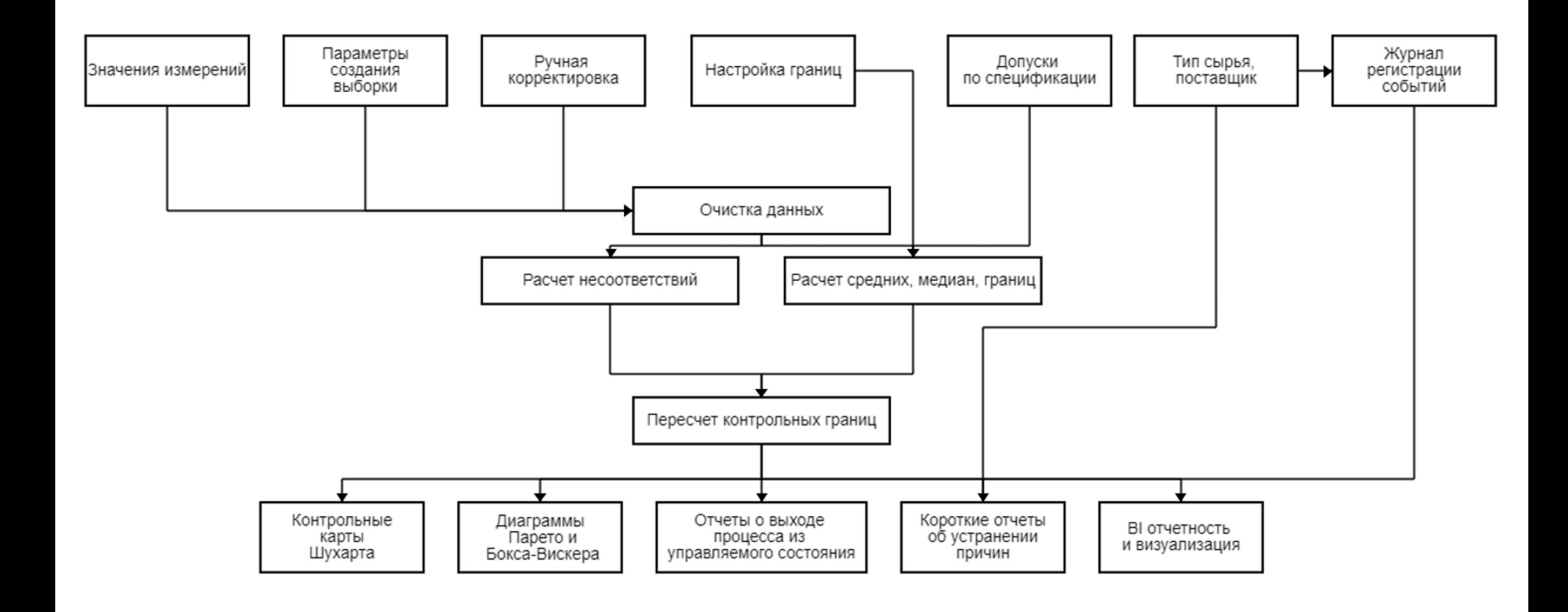

## <span id="page-5-0"></span>Ĺ Ввод значений - количественные значения

#### Данные по аналитическим группам

![](_page_5_Picture_226.jpeg)

Исключение значений

Ввод количественных данных осуществляется вручную или

путем выборки данных из OLTP.

![](_page_5_Picture_227.jpeg)

#### Подгруппа 1 Подгруппа 2 Подгруппа 3 Подгруппа 4 Подгруппа 5 Подгруппа б Значение Исключить? Значение Исключить? Значение Исключить? Значение Исключить? Значение Исключить? Значение Исключить? 第1  $0.000$  $\mathcal{J}$ 30,500  $\Box$ 30.044  $\Box$ 29.758  $\Box$ 29,870  $\Box$ 30.150 o  $#2$  $\Box$  $\Box$ 29.877  $\Box$ 31,000  $\Box$ 30,088  $\Box$ 29.500 30.283 30,080  $\Box$  $\Box$ #3  $\Box$  $\Box$  $\Box$ 30.295 29.712  $\Box$ 29,821 □ 30.168 30,200 30.138  $\Box$  $\Box$  $\Box$  $\Box$  $\Box$  $\Box$ #4 30.136 29,820 29.925 30.240 29.914 30.022 #5  $\Box$ 29.738  $\Box$ 30.244 29.859 30.268 29877  $\Box$ 29.738  $\Box$  $\Box$ n. #6  $\mathcal{J}$  $\Box$  $\mathcal{J}$ 30.093  $\Box$  $\Box$  $\Box$  $0.000$ 30.210  $0.000$ 29.788 29.977 #7 29,803 D. D. 30.172  $\Box$ 30.102 П 30.255  $\Box$ 29.983 П 29.976

### Загрузка введенных данных

![](_page_5_Picture_228.jpeg)

## Ľ Ввод значений - химический состав

![](_page_6_Picture_1.jpeg)

Ввод данных о химическом составе

осуществляется на отдельном дашборде.

![](_page_6_Picture_56.jpeg)

Хим. состав

#### Расчет для карты средних, размаха, медианы

![](_page_6_Picture_57.jpeg)

#### Карта по ГОСТу химического состава

![](_page_6_Figure_8.jpeg)

**THE FOCT max THE FOCT min** 3HaveHMR

## Ú Ввод значений - импорт из OLTP

#### Модель позволяет производить  $\sum_{i=1}^{n}$

**автоматизированную выгрузку** данных на основе заданных настроек.

#### Параметры импорта

![](_page_7_Picture_32.jpeg)

### Данные из OLTP

![](_page_7_Picture_33.jpeg)

## Ĺ Ввод значений - выборка из OLTP

#### Настройки выборки

![](_page_8_Picture_39.jpeg)

Вам больше не нужно самостоятельно делать выборку, модель  $\bullet$ **самостоятельно составит выборку** на основе указанных настроек.

#### Параметры отбора

![](_page_8_Picture_40.jpeg)

#### Проверка на количество значений в подгруппе

![](_page_8_Picture_41.jpeg)

#### Значения из выборки

![](_page_8_Picture_42.jpeg)

## Ĺ Ввод значений - качественные значения

![](_page_9_Picture_33.jpeg)

Приведена расширенная настройка загрузки

качественных показателей.

#### Данные по аналитическим группам

![](_page_9_Picture_34.jpeg)

#### Общие настройки подгрупп

![](_page_9_Picture_35.jpeg)

#### Мэппинг факторов и карт

![](_page_9_Picture_36.jpeg)

#### Ввод данных по качественным факторам

![](_page_9_Picture_37.jpeg)

<span id="page-10-0"></span>![](_page_10_Picture_0.jpeg)

Настройки границ количественных и качественных показателей

## **Необходимо ввести данные и исключить выбросы**

Модель облегчает контроль введенных данных на предмет выбросов: на основе загруженных данных автоматически будут определены экстремальные значения, которые нужно исключить.

#### Значения измерения 1 Dec 22 • ЭЛЕКТРОСВАРНЫЕ ПРЯМОШОВНЫЕ1 • Диаметр,мм

![](_page_10_Picture_25.jpeg)

![](_page_11_Picture_0.jpeg)

#### Отбор подгрупп для пересчета контрольных границ

![](_page_11_Picture_26.jpeg)

## **Настройки границ количественных и качественных показателей**

Предоставлена возможность выбора подгрупп, которые участвуют в расчетах контрольных

![](_page_11_Figure_5.jpeg)

![](_page_12_Picture_0.jpeg)

**Существует два варианта установки границы:**

- выбранная константа;
- расчет на основе отобранных подгрупп.

#### Константа

![](_page_12_Picture_33.jpeg)

#### Расчетная на отобранных выборках

![](_page_12_Picture_34.jpeg)

#### История контрольной границы

![](_page_12_Picture_35.jpeg)

![](_page_13_Picture_0.jpeg)

## **Настройки границ по спецификации ГОСТ**

- возможность ввода значений границ по станкам в зависимости от диаметра производимых труб;
- ввод данных осуществляется по установленным в модели параметрам.

#### Ввод границ по ГОСТУ

![](_page_13_Picture_32.jpeg)

#### Производимый диаметр, мм

![](_page_13_Picture_33.jpeg)

Добавить диаметр

## <span id="page-14-0"></span>Ú Прочий ввод и аналитики

## **★★★** Рейтинги операторов и поставщиков

- антирейтинг операторов;
- рейтинг поставщиков.

#### Остаток накопленный

![](_page_14_Picture_57.jpeg)

![](_page_14_Figure_6.jpeg)

Ошибки операторов

![](_page_14_Picture_58.jpeg)

#### Анти-рейтинг операторов

![](_page_14_Figure_10.jpeg)

**ИМА Калашников П. Ф. ИМА Фирсов Т. А. ИМА Бирюков Т. Г. ИМА Серебряков М. М. ИМА ПИТОВ К. М. COЛOBbeB H. B.** Виноградов И. Л. Васильев Л. Ф.

#### Отклонения по причине сырья

![](_page_15_Picture_0.jpeg)

**Отчет о состоянии**

图

## Расширенная статистика по текущим и историческим ошибкам по станку.

![](_page_15_Figure_3.jpeg)

![](_page_15_Figure_4.jpeg)

• Неудовлетворительная свариваемость металла • Недостаточная квалификация оператора станка • Невнимательность оператора станка • Неудовлетворительная подготовка и подгонка кромок • Неточная настройка станка П Сбой настроек станка П Неправильная технология сварки П Неправильный режим сварки П Выход из строя генератора П Выход из строя программы П Температура П Давление П Пыль П Ржавчина

![](_page_16_Picture_0.jpeg)

## **Отчет по химическому составу**

Аналитика по ошибкам, связанным с химическим составом.

#### Консоль трубы

 $\ddot{\bullet}$ : Ë

Консоль химического состава

![](_page_16_Picture_46.jpeg)

#### Ошибки по сплаву

![](_page_16_Picture_47.jpeg)

#### Ошибки по сплаву с накоплением

Итог Неудовлетворительная свариваемость металла

В таблице "Ошибки по сплаву с накоплением" рассчитывается итоговая сумма ошибок за выбранный период.

![](_page_16_Picture_11.jpeg)

## Ĺ Прочий ввод и аналитики

![](_page_17_Picture_1.jpeg)

## **Рассылка сообщений**

Больше не нужно осуществлять рассылку сообщений вручную, так как модель самостоятельно направит все необходимые сообщения на почту.

#### История уведомлений

![](_page_17_Picture_31.jpeg)

#### Отчет по уведомлениям

![](_page_17_Picture_32.jpeg)

<span id="page-18-0"></span>![](_page_18_Picture_0.jpeg)

#### **Диаграмма Парето** allı

Распределение ошибок на основе правила Парето (20% факторов дает 80% ошибок).

![](_page_18_Picture_3.jpeg)

#### **Реализовано по:**

- количественным показателям;
- качественным показателям.

![](_page_18_Figure_7.jpeg)

■Кол-во ■ % ■ 80%

![](_page_19_Picture_0.jpeg)

#### **Диаграмма Бокса - Вискера**  $\mathbf{E}$

- Вертикальная и горизонтальная диаграмма Бокса-Вискера.
- Диаграмма Бокса-Вискера **автоматически преобразовывает**  числовые данные и рассчитывает квартили, которые показывают разброс значений подгрупп.

![](_page_19_Picture_4.jpeg)

Минимальное значение | min -> q1 | q1 -> med | med -> q3 | q3 -> max

![](_page_19_Picture_6.jpeg)

## <span id="page-20-0"></span>Ĺ Карты по количественному признаку

Модель позволяет автоматически осуществить построение контрольных карт Шухарта после ввода значений и настроек границ.

## **Представлены следующие виды карт по количественному признаку:**

- 1. Карта средних.
- 2. Карта медиан.
- 3. Карта размаха.
- 4. Карта стандартных отклонений.

![](_page_20_Figure_7.jpeg)

![](_page_20_Figure_8.jpeg)

## Карты по количественному признаку

Для анализа карт Шухарта и вывода ошибок необходимо настроить количество точек на карте средних, идущих подряд (единственная точка), при наличии которых и удовлетворении критерию отклонения (описанию), модель будет сигнализировать об ошибке в процессе.

Интерфейс платформы позволяет **автоматически подсвечивать ошибки и уведомлять ответственного сотрудника** о необходимости выбора причины. Данные для заполнения собраны в одном месте, что ускорит реагирование на сбои в процессе.

#### Ввод причины отклонения

![](_page_21_Picture_54.jpeg)

## Карты по качественному признаку

Расчет контрольной р-карты

![](_page_22_Figure_1.jpeg)

## **В модели представлены следующие виды карт по**

**качественному признаку:**

- *1. np-*карта;
- *2. c-*карта;
- *3. p-*карта;
- *4. u-*карта*.*

![](_page_22_Figure_8.jpeg)

Вероятность несоответствующей единицы Папентральная линия Паперхняя граница Папижняя граница

У каждой карты по качественному признаку есть таблицы, где заполняются причины выхода значения за границы. В таблице «Вывод ошибок по карте» найденные отклонения подсвечиваются красным.

#### Вывод ошибок по и-карте

![](_page_22_Picture_90.jpeg)

## <span id="page-23-0"></span>Количественные карты по фильтрам

## alı)

#### Для построения количественных

карт за несколько дней необходимо заполнить «Фильтры

количественных показателей».

## **Таким образом, можно построить следующие количественные карты:**

- 1. Карта средних.
- 2. Карта размаха.

Также модель автоматически генерирует график распределения, который позволяет производить более глубокую аналитику.

#### Фильтры количественных показателей

![](_page_23_Picture_80.jpeg)

![](_page_23_Figure_11.jpeg)

## Ĺ Качественные карты по фильтрам

Для построения качественных карт за несколько дней необходимо заполнить «Фильтры качественных показателей».

## **Таким образом можно построить**

## **следующие качественные карты:**

- *1. np-*карта;
- *2. c-*карта;

 $\boldsymbol{\mathcal{N}}$ 

- *3. p-*карта;
- *4. u-*карта*.*

#### Фильтры качественных показателей

![](_page_24_Picture_87.jpeg)

![](_page_24_Figure_10.jpeg)

<span id="page-25-0"></span>![](_page_25_Picture_0.jpeg)

## **В модели реализованы три роли:**

- 1. Оператор:
	- Ввод количественных показателей.
	- Ввод качественных показателей.
	- Журнал регистрации событий.
	- 2. Технолог:
		- Ввод количественных показателей.
		- Ввод качественных показателей.
		- Журнал регистрации событий.
		- Ввод причин отклонений значений.
		- Настройка значений ГОСТ.

![](_page_25_Picture_12.jpeg)

- 3. Специалист по качеству:
	- Ввод количественных показателей.
	- Ввод качественных показателей.
	- Настройка границ количественных показателей.
	- Настройка границ качественных показателей.

# **Спасибо за внимание!**

![](_page_26_Picture_1.jpeg)